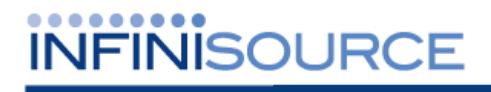

# **TimeForce II Release Notes**

**Version 3.11.7** 

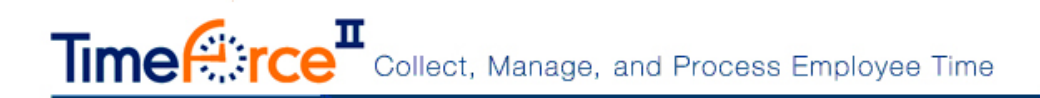

# **Table of Contents**

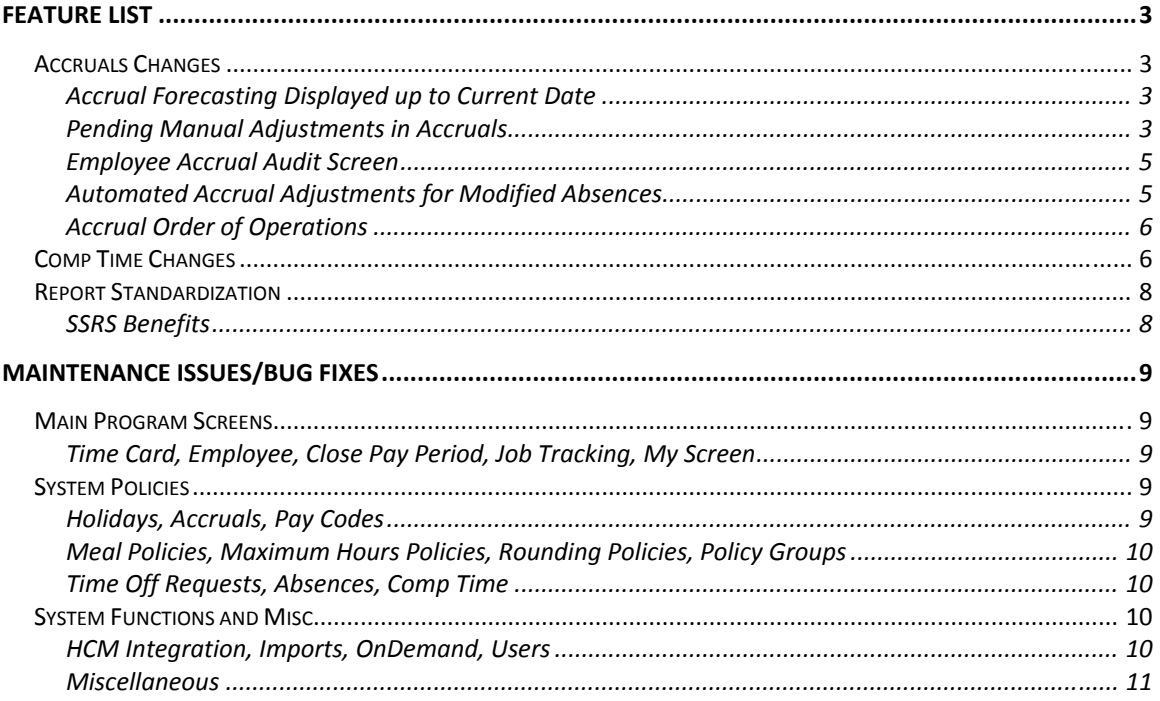

© 2013 Infinisource. All rights reserved. P.O. Box 860, Sandy UT 84091-0860 Telephone (801) 262-1611 TimeForce II is a registered trademark of Infinisource. Windows is a trademark of the Microsoft Corporation. InstallShield Express is a registered trademark of InstallShield Software Corporation.

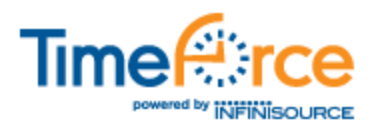

# **Feature List**

The following new features and functionality changes are included with this release.

# **Accruals Changes**

This software version includes an update to the way that Accruals are handled by the system.

Click on the "Employees" tab, and then on the "Accruals" sub-link located directly below the row of main program navigation tabs.

### **Accrual Forecasting Displayed up to Current Date**

A new option labeled **Forecast to Current** has been added to the main employee Accruals screen. With this option enabled, the employee's accruals totals are forecasted to the current date.

The **Last Calculated** field has also been re-named **As Of Date**, and displays the date of the most recent transaction. See "Figure TFII 3.11.7 Release Notes- 1."

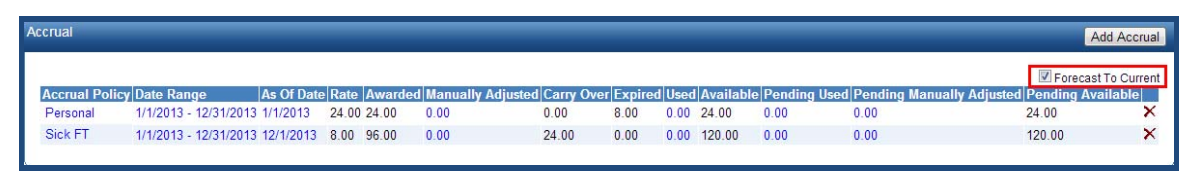

**Figure TFII 3.11.7 Release Notes- 1: Forecast to Current Option** 

The **Forecast to Current** option is located in the upper right-hand corner of the screen.

The "Restrict Absences" and "Restrict Time Off Requests" system settings are now based off the **Available** amount forecasted to the current date (unless the "Show accrual forecast when creating absence" option is enabled, at which point the setting is based on the **Available** amount on the absence date).

### **Dev Item # 31518**

### **Pending Manual Adjustments in Accruals**

The system now allows manual adjustments of accruals to be entered for a future date. These adjustments will be set to a status of "Pending" until they are processed.

Manual adjustments are entered by clicking on the link under the **Accrual Policy** heading. See "Figure TFII 3.11.7 Release Notes- 2."

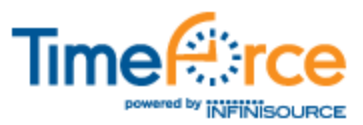

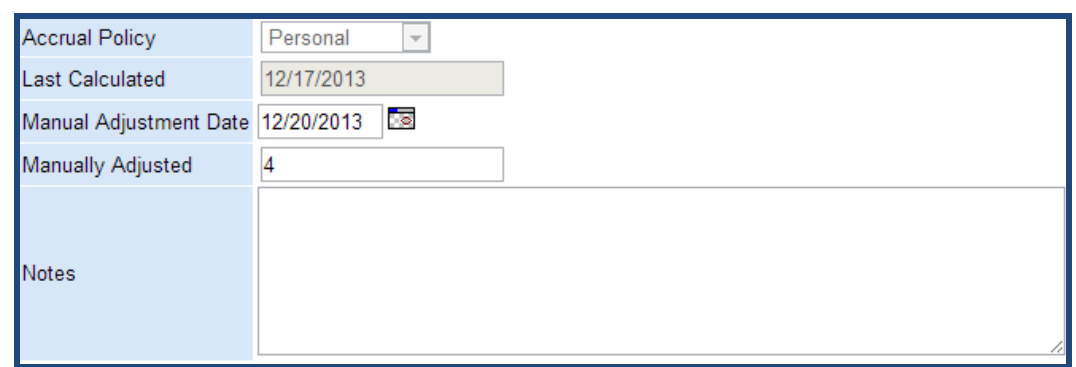

**Figure TFII 3.11.7 Release Notes- 2: Manual Adjustments** 

Manual adjustments entered for a future date are displayed in the **Pending Manual Adjustments** column, and reflected in the **Pending Available** column. The manual adjustments will be processed into the system when the pending date is reached.

Click on the link in either the **Manually Adjusted** or **Pending Manually Adjusted** columns to view a detail screen on adjustments for this accrual. See "Figure TFII 3.11.7 Release Notes- 3."

| <b>Date</b>        | <b>User</b> | <b>Manually Adjusted</b> | <b>Note</b> |
|--------------------|-------------|--------------------------|-------------|
| 12/17/2013         | admin       | $-30.00$                 |             |
|                    |             | $-30.00$                 |             |
|                    |             |                          |             |
| Pending - Personal |             |                          |             |
| <b>Date</b>        | <b>User</b> | <b>Manually Adjusted</b> | <b>Note</b> |
| 12/28/2013         | admin       | 38.00                    |             |

**Figure TFII 3.11.7 Release Notes- 3: Manual Adjustments Detail** 

Click on the [RETURN] icon to return to the main Accruals screen. **Note:** Manual adjustments to accruals cannot be performed retroactively.

#### **Dev Item # 31517**

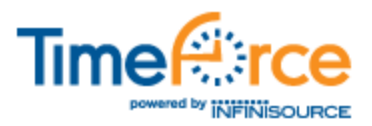

### **Employee Accrual Audit Screen**

An audit screen appears when you click on the link located in the **As Of Date** column. See "Figure TFII 3.11.7 Release Notes- 4."

| ▼ Forecast To Current         |                                                                                                    |                                                                     |                          |                                   |        |                          |     |                                                       |                                                                                                    |                                                                                                    |
|-------------------------------|----------------------------------------------------------------------------------------------------|---------------------------------------------------------------------|--------------------------|-----------------------------------|--------|--------------------------|-----|-------------------------------------------------------|----------------------------------------------------------------------------------------------------|----------------------------------------------------------------------------------------------------|
| Type                          |                                                                                                    |                                                                     |                          |                                   |        |                          |     |                                                       |                                                                                                    | <b>Notes</b>                                                                                                    |
| <b>Start</b>                  |                                                                                                    | $\overline{\phantom{a}}$                                            | $\overline{\phantom{a}}$ | $\overline{\phantom{a}}$          | ۰.     | $\overline{\phantom{a}}$ |     |                                                       |                                                                                                    |                                                                                                    |
| 10/1/2012 Assigned            |                                                                                                    | $\overline{\phantom{a}}$                                            |                          | $\overline{\phantom{a}}$          | --     | $\overline{\phantom{a}}$ |     |                                                       |                                                                                                    |                                                                                                    |
| 10/1/2012 Manually Adjusted   |                                                                                                    | $\overline{\phantom{a}}$                                            |                          | $\sim$                            | -      | a.                       | 700 |                                                       |                                                                                                    |                                                                                                    |
| 1/1/2013 Expired - Forecasted |                                                                                                    | $\overline{\phantom{a}}$                                            | $\overline{\phantom{a}}$ | $\overline{\phantom{a}}$          | 7.00   | $\overline{\phantom{a}}$ |     |                                                       |                                                                                                    |                                                                                                    |
|                               |                                                                                                    | $\sim$                                                              | $\sim$                   | --                                | -      |                          |     |                                                       |                                                                                                    |                                                                                                    |
| 1/1/2013 Accrued - Forecasted |                                                                                                    | 24.00                                                               |                          | $-$                               | $\sim$ | $\sim$                   |     |                                                       |                                                                                                    |                                                                                                    |
|                               |                                                                                                    | 24.00                                                               | 7.00                     | 0.00                              | 7.00   |                          |     |                                                       |                                                                                                    |                                                                                                    |
|                               | $\overline{\phantom{a}}$<br>N/A<br>N/A<br>N/A<br>1/1/2013 Carry Over - Forecasted N/A<br>N/A<br>0.00 | $\overline{\phantom{a}}$<br>N/A<br>N/A<br>N/A<br>N/A<br>N/A<br>0.00 |                          | 8.00<br>$-1.00$<br><b>Section</b> |        |                          |     | 0.00<br>8.00<br>0.00<br>0.00<br>24.00<br>$0.00$ 24.00 | Total Hours Unawarded Awarded Manually Adjusted Carry Over Expired Used Available User<br>admin<br>admin<br>admin<br>admin | <b>Modified Date</b><br>Addison, Linda M 11/2/2012 8:36:29 AM<br>12/17/2013 6:39:06 AM<br>12/17/2013 2:32:49 PM<br>12/17/2013 2:32:49 PM<br>12/17/2013 2:32:49 PM |

**Figure TFII 3.11.7 Release Notes- 4: Accrual Audit Screen** 

Audit information is displayed for the selected accrual. Note that the **Forecast To Current** option appears in the upper left-hand corner of the screen.

An audit screen for used hours also appears when you click on the link in either the **Used** or **Pending Used** columns. See "Figure TFII 3.11.7 Release Notes- 5."

| <b>Part Time</b>          |                                     |                                 |                                            |
|---------------------------|-------------------------------------|---------------------------------|--------------------------------------------|
| <b>Date</b><br>12/17/2013 | <b>Absence Policy</b><br><b>PTO</b> | <b>Base Pay Code</b><br>Absence | <b>Used</b><br><b>Note</b><br>4.00<br>4.00 |
| Pending - Part Time       |                                     |                                 |                                            |
| <b>Date</b><br>12/19/2013 | <b>Absence Policy</b><br><b>PTO</b> | <b>Base Pay Code</b><br>Absence | <b>Used</b><br><b>Note</b><br>6.00         |

**Figure TFII 3.11.7 Release Notes- 5: Used Audit Screen** 

Click on the [RETURN] icon to return to the main Accruals screen.

### **Automated Accrual Adjustments for Modified Absences**

When an absence that is tied to an accrual in the system is modified, the main Accruals screen will now automatically perform the adjustment to accrual totals, keeping the totals in the Accruals screen in sync.

The adjustment to the accrual is created in a "Pending" state, with an audit date of the date that the absence was modified (and not the original absence date). Pending adjustments will be displayed when processed.

#### **Dev Item # 31609**

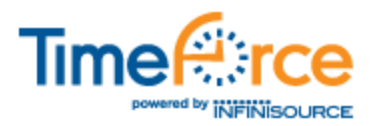

### **Accrual Order of Operations**

The following order of operations is utilized to track accrual audits:

- Expire
- Carry Over
- Manual Adjustments
- Accrued
- Used

**Dev Item # 31496**

## **Comp Time Changes**

Changes have been made to the way that Comp Time is handled by the system.

In previous versions of the program, Comp Time was included as part of the main "Accruals" screen. With this release it has been broken out into its own section of the system.

Click on the main "Employees" navigation tab. A row of sub-links runs directly below the main navigation tabs. A link for "Comp Time" has been added next to the "Accruals" link. Click on this link to open the "Comp Time Policies" screen. See "Figure TFII 3.11.7 Release Notes- 6."

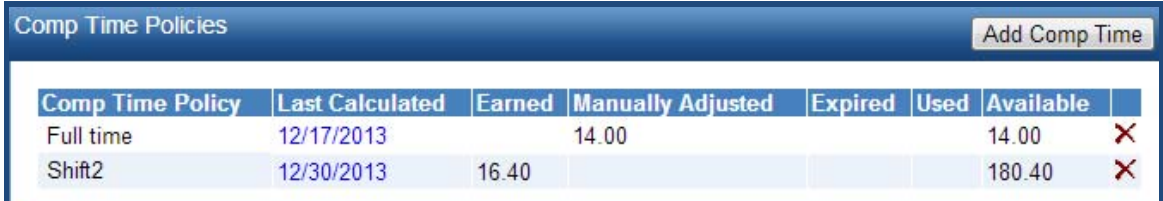

#### **Figure TFII 3.11.7 Release Notes- 6: Comp Time Policies**

The "Comp Time" screen is set up to function much like Accruals.

- The policies that the employee is currently assigned to are displayed.
- Click on the  $\times$  icon to inactivate a policy. Inactive policies are displayed at the bottom of the screen.
- Click on the [ADD COMP TIME] link to assign the employee to a new policy. See "Figure TFII 3.11.7 Release Notes- 7."

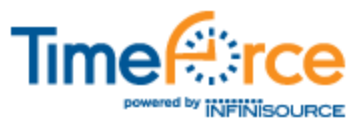

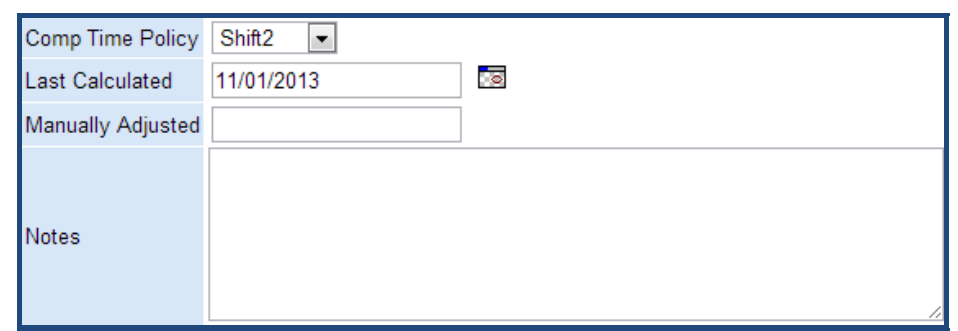

**Figure TFII 3.11.7 Release Notes- 7: Add Comp Time** 

Multiple Comp Time policies can be assigned to an employee. However, you cannot have two Overtime policies assigned to the same Comp Time policy.

Clicking on the link in the **Last Calculated** column displays an audit for the Comp Time policy. See "Figure TFII 3.11.7 Release Notes- 8."

| Shift <sub>2</sub> |       |                                                                         |      |                          |              |                             |  |
|--------------------|-------|-------------------------------------------------------------------------|------|--------------------------|--------------|-----------------------------|--|
| <b>Date</b>        |       | Type Earned Manually Adjusted Expired Used Available User Modified Date |      |                          |              |                             |  |
| 11/1/2013          |       |                                                                         |      |                          |              | admin 12/17/2013 2:38:16 PM |  |
| 12/16/2013         | 16.40 |                                                                         |      | $\overline{\phantom{a}}$ | 1640         | admin 12/17/2013 2:38:30 PM |  |
|                    | 16.40 | 0.00                                                                    | 0.00 |                          | $0.00$ 16.40 |                             |  |

**Figure TFII 3.11.7 Release Notes- 8: Comp Time Audit** 

Click on the [RETURN] icon to return to the main "Comp Time Policies" screen.

A new section on the main "Time Card" screen displays calculated Comp Time information. See "Figure TFII 3.11.7 Release Notes- 9."

| $\bullet$<br><b>View Bi-Weekly</b> | $\overline{\phantom{a}}$ |                  |                                                                                                    |                  |                  |            | « < Monday 12/16/2013 to Sunday 12/29/2013 > » |    |    |    |                                     |    |            |    |                 |
|------------------------------------|--------------------------|------------------|----------------------------------------------------------------------------------------------------|------------------|------------------|------------|------------------------------------------------|----|----|----|-------------------------------------|----|------------|----|-----------------|
| Date 12/17/2013                    | <u>් න</u>               | <b>Mon</b><br>16 | <b>Tue</b><br>17                                                                                                  | <b>Wed</b><br>18 | <b>Thu</b><br>19 | Fri.<br>20 | <b>Sat</b><br>21                               | 22 | 23 | 24 | Sun   Mon   Tue   Wed   Thu  <br>25 | 26 | Fri.<br>27 | 28 | Sat   Sun<br>29 |
|                                    | In                       |                  |                                                                                                    |                  |                  |            |                                                |    |    |    |                                     |    |            |    |                 |
|                                    | Out                      |                  |                                                                                                    |                  |                  |            |                                                |    |    |    |                                     |    |            |    |                 |
| $\bullet$                          |                          |                  |                                                                                                    |                  |                  |            | <b>Accumulated Hours</b>                       |    |    |    |                                     |    |            |    |                 |
| <b>Total Hours</b>                 |                          |                  | $[0.00, 4.00, 8.20, 6.00, 0.00, 8.20, 0.00, 0.00, 0.00, 0.00, 0.00, 0.00, 0.00, 0.00]$                            |                  |                  |            |                                                |    |    |    |                                     |    |            |    |                 |
| <b>Pay Codes</b>                   |                          |                  |                                                                                                    |                  |                  |            |                                                |    |    |    |                                     |    |            |    |                 |
| Abs                                |                          |                  | 4.00                                                                                                    |                  | 6.00             |            |                                                |    |    |    |                                     |    |            |    |                 |
| $\cot$ > $\cos$                    |                          |                  |                                                                                                    | 8.20             |                  |            | 8.20                                           |    |    |    |                                     |    |            |    |                 |
| <b>Comp Time</b>                   |                          |                  |                                                                                                    |                  |                  |            |                                                |    |    |    |                                     |    |            |    |                 |
|                                    |                          |                  | $0.00 \, 14.00 \, 16.40 \, 0.00 \, 0.00 \, 16.40 \, 0.00 \, 0.00 \, 0.00 \, 0.00 \, 0.00 \, 0.00 \, 0.00 \, 0.00$ |                  |                  |            |                                                |    |    |    |                                     |    |            |    |                 |
| <b>Grand Totals</b>                |                          |                  |                                                                                                    |                  |                  |            |                                                |    |    |    |                                     |    |            |    |                 |

**Figure TFII 3.11.7 Release Notes- 9: Time Card Info** 

Note that all Comp Time Rollover hours now expire.

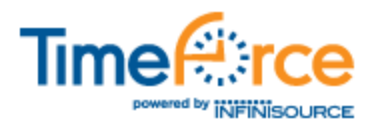

# **Report Standardization**

All reports in the TimeForce II system have been standardized to work in the SSRS framework.

### **SSRS Benefits**

The process of generating a report has not changed from the handful of reports that had been moved over to the SSRS framework in previous versions. This section is a review of SSRS functionality, as it is now implemented system-wide.

Once you have entered the criteria for the desired report, you come to the **Report Options** section of the screen. See "Figure TFII 3.11.7 Release Notes- 10."

| Hours Breakdown Summary Select A Report |                                                                               | Launch Results in Separate Window                                                  |
|-----------------------------------------|-------------------------------------------------------------------------------|------------------------------------------------------------------------------------|
| Date Range                              | 12/18/2013<br>12/12/2013                                                      | िक<br>Pay Period<br>Weekly<br>$\overline{\phantom{a}}$<br>$\overline{\phantom{a}}$ |
| <b>Employees</b>                        | <b>Employee Count:All</b>                                                     | Show Employee Filtering (*)                                                        |
| <b>Additional Filters</b>               |                                                                               | Show Additional Filtering (x)                                                      |
| <b>Report Options</b>                   | Wait On Report<br><b>Email User</b><br><b>PDF</b><br>$\overline{\phantom{a}}$ |                                                                                    |
| Sort By                                 | Employee Id                                                                   | Group Results<br>Employee Id<br>Then                                               |

**Figure TFII 3.11.7 Release Notes- 10: Report Options** 

- By default, all generated reports are sent to the Report Queue for retrieval. Put a check mark in the **Wait On Report** option if you would like the system to pull up the report for immediate display.
- With the **Email User** option selected, the system will send an email to the user that generated the report upon its completion. A link to the report is included in the email.
- Select the desired report format from the drop-down menu. Reports can be generated in the following formats:
	- o PDF
	- o Excel
	- o Word
- Once you have generated a report, click on the "Report Queue" link at the top of the screen at any time for retrieval. The report name is displayed along with information on when the report was requested, and the report status. When completed, a link appears allowing you to download or view the report.

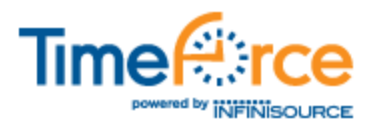

# **Maintenance Issues/Bug Fixes**

The following maintenance issues/bug fixes are included with this release. Note that the majority of bugs listed below have appeared under very specific setup circumstances and environments only.

## **Main Program Screens**

The following maintenance issues pertain to the main areas of the program represented by the navigation tabs at the top of the screen.

### **Time Card, Employee, Close Pay Period, Job Tracking, My Screen**

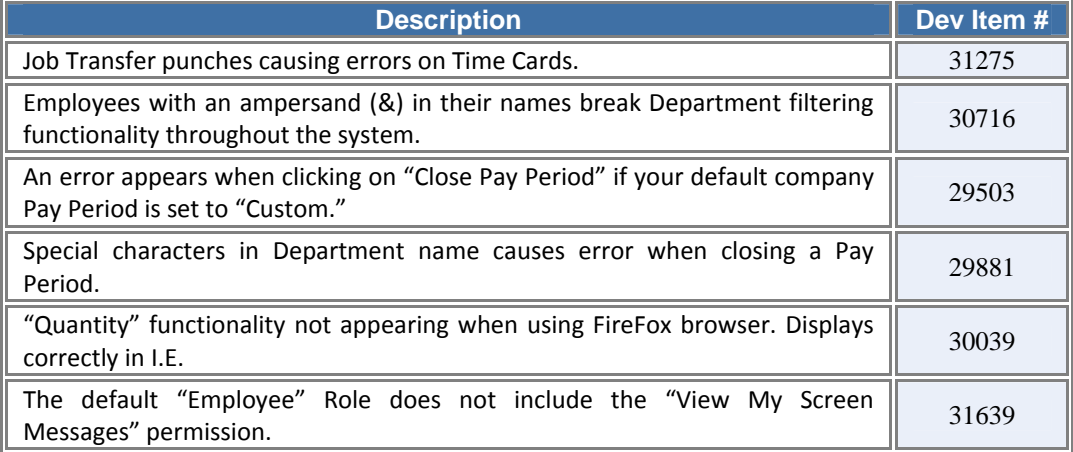

# **System Policies**

The following maintenance issues have been addressed in the policies throughout the system.

#### **Holidays, Accruals, Pay Codes**

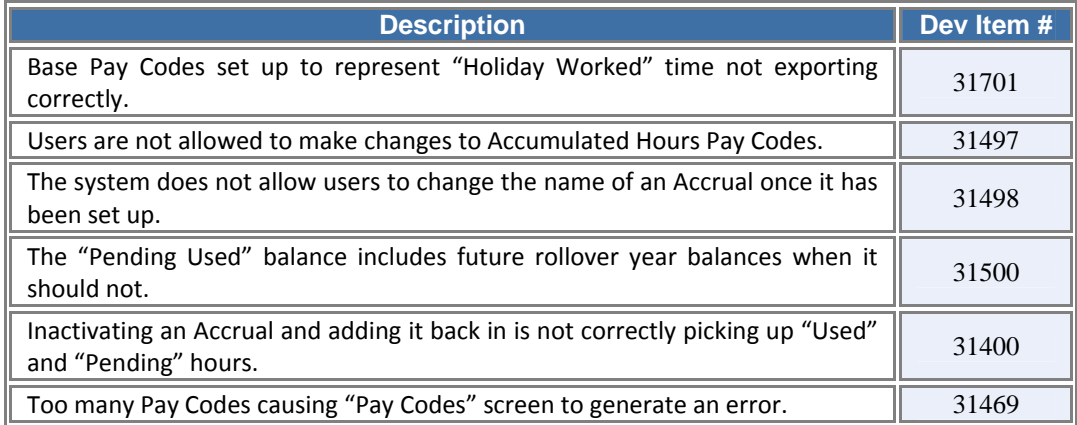

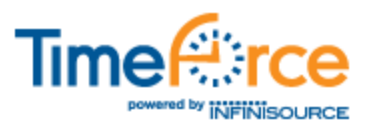

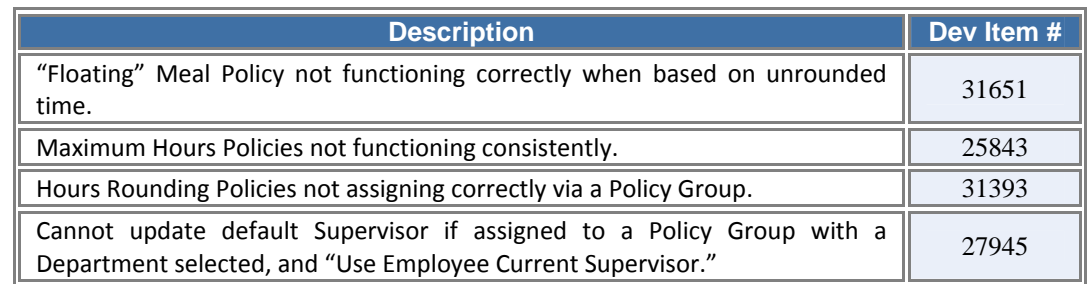

### **Meal Policies, Maximum Hours Policies, Rounding Policies, Policy Groups**

### **Time Off Requests, Absences, Comp Time**

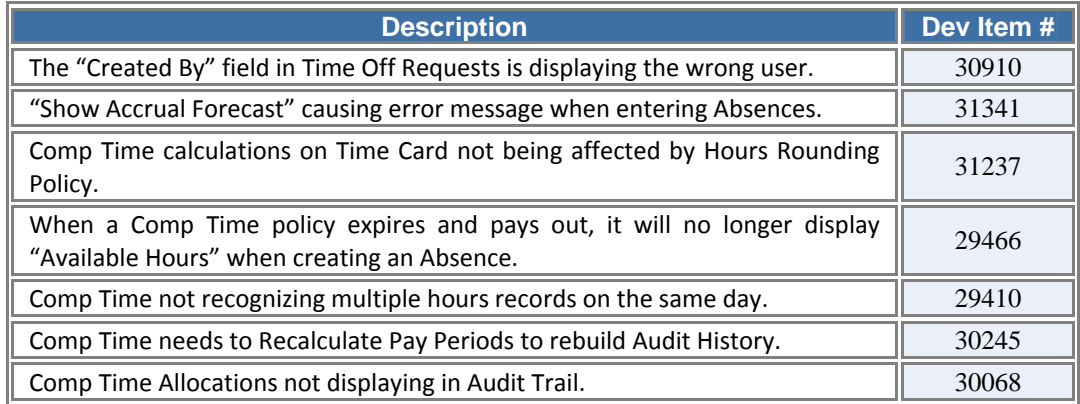

# **System Functions and Misc**

The following changes were made to various functions and misc areas throughout the system.

### **HCM Integration, Imports, OnDemand, Users**

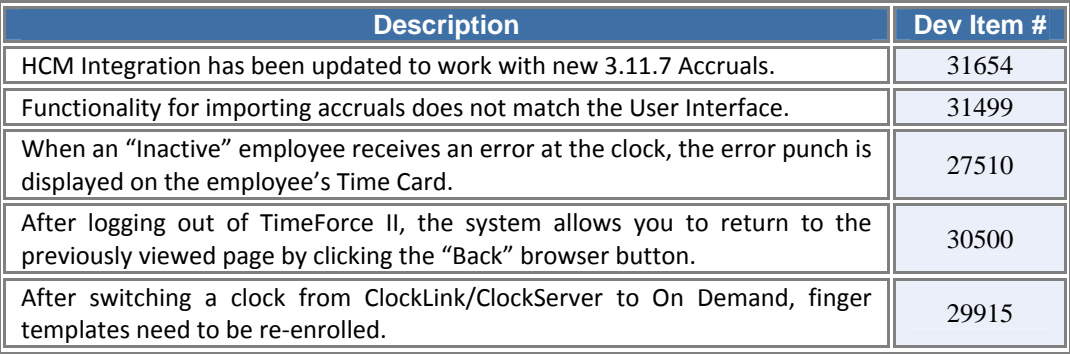

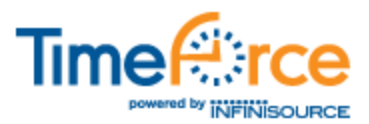

### **Miscellaneous**

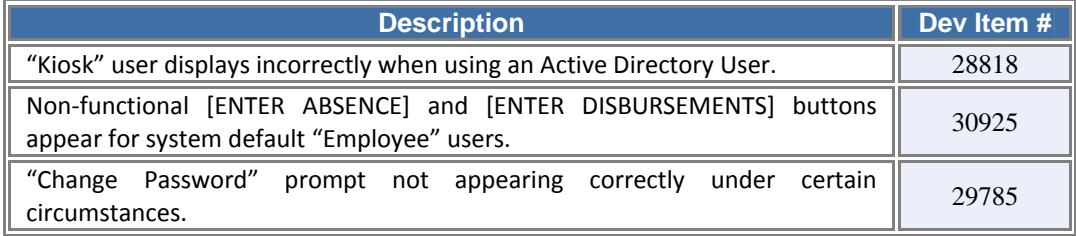

**If you have any questions, please contact our Technical Support Department at 800-697-7010, 6 am through 6 pm, MST.**